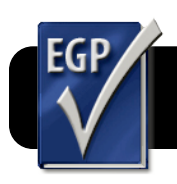

# **Easy Grade Pro 4: Email Student Reports**

### **Introduction**

The Email Student Reports feature of Easy Grade Pro allows you to quickly email grades to parents with the click of a button. Before you begin, make sure you are logged into the wireless network.

### **Adding Email Addresses**

- **1.** Click the **Chart** menu.
- **2.** Select **Student**.
- **3.** In the **Email 1** column, enter the parent email addresses for each student.
- **4.** If you have multiple email addresses (for each parent, for example), enter additional email addresses in the **Email 2** column.

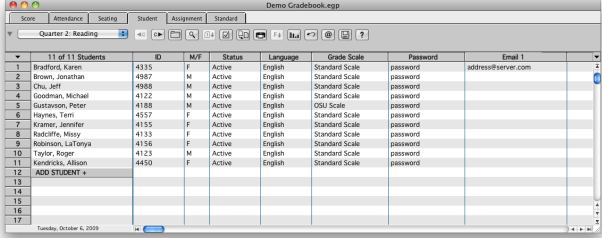

**5.** When you are finished, click the **Chart** menu, then **Score** to return to the main Easy Grade Pro screen.

## **Configuring and Sending Your First Report**

- **1.** Click on the **File** menu, then **Email/Internet….**
- **2.** In the **Action** menu, select **Email Student Reports**.
- **3.** In the **For** menu, choose whether you wish to publish only the selected class, all classes in the selected term, or only selected students.
- **4.** In the **Options** tab, you may choose to change certain settings such as the **Email Subject**.
- **5.** Click the gray triangle next to the **Email Setup** section to show your email account settings.
- **6.** In the **Teacher Email** field, enter your own 4J email address, including the **@4j.lane.edu** portion.
- **7.** In the **Teacher Name for Email** field, enter your name as you want it to appear in the recipient's inbox. For example Jane Smith or Mrs. Smith.
- **8.** In the **SMTP (email) Server** field, enter **smtp.lane.edu**
- **9.** Check the box next to **SMTP Server requires authentication**.
- **10.** In the **Account ID** and **Password** fields, enter your 4J username (not your entire email address) and password.
- **11.** Check the box labeled **Batch emails to avoid spamblocking**.
- **12.** Set **Emails in batch** to **5**.
- **13.** Set **Delay between batches** to **5 sec**.
- **14.** Scroll through the rest of the settings and see if there are any others you wish to change. For example, an introduction or postscript to your email.
- **15.** Check the preview panel to the right to see how your email will appear when parents receive it.
- **16.** When all configuration options have been set to your liking, click the blue **Send** button at the bottom right corner of the screen.

### **Sending Additional Reports**

Easy Grade Pro remembers your email settings for future use. To send additional email reports, simply repeat the first three steps of **Configuring and Sending Your First Report**, then click the **Send** button.

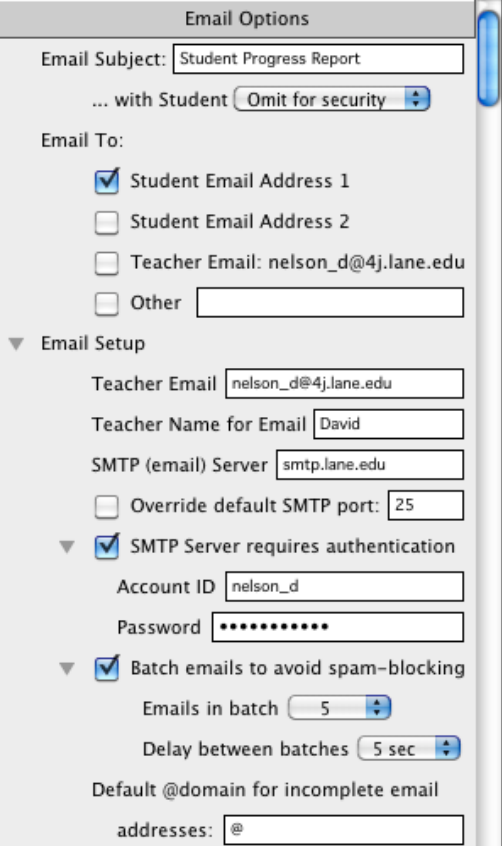